## **TOSHIBA**

# WINDOWS 10 DRIVER SETUP

### Microsoft Windows 10

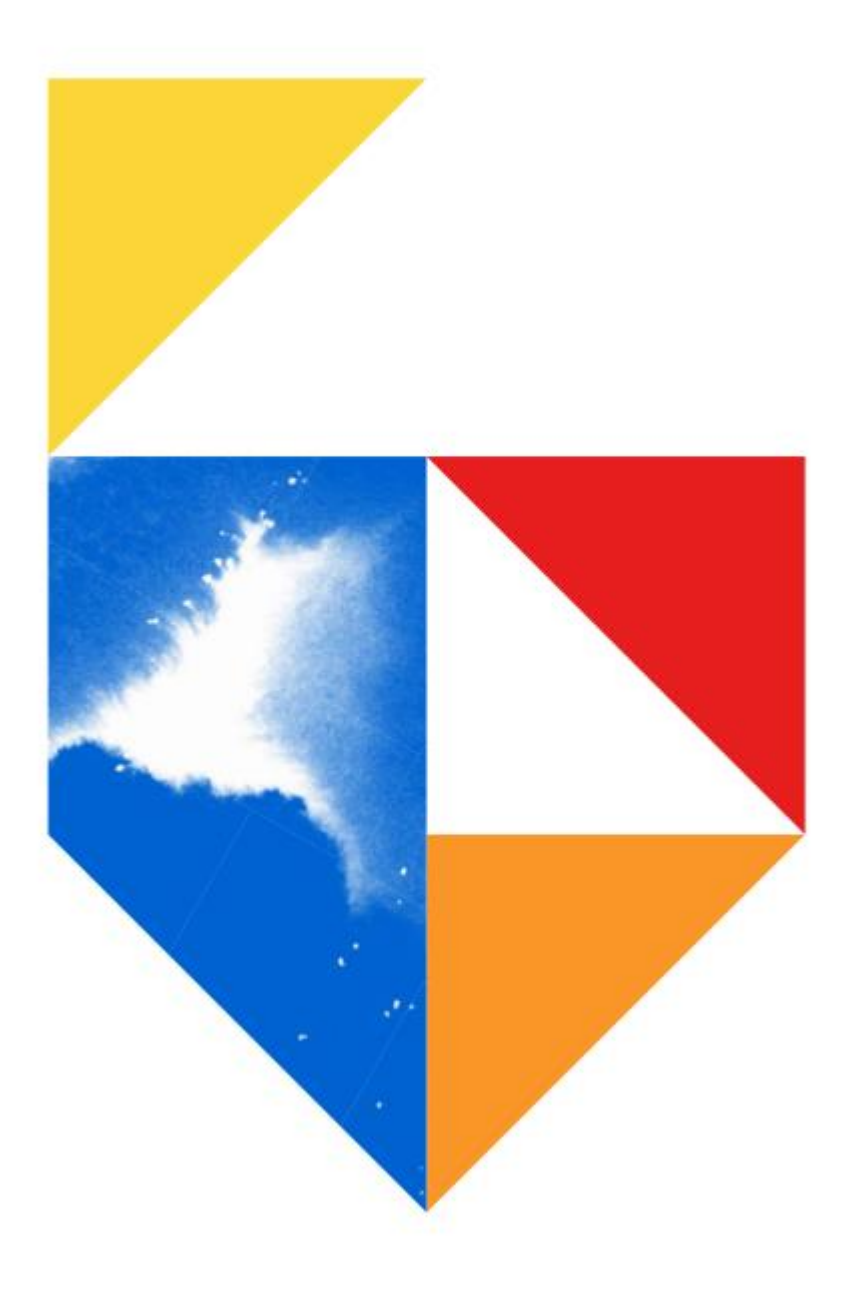

## **TOSHIBA**

## **Microsoft Windows 10 Driver Installation**

This guide was created to assist in the setup of your Printer or MFD. All guides were created using Windows 10

#### **This document covers the following models**

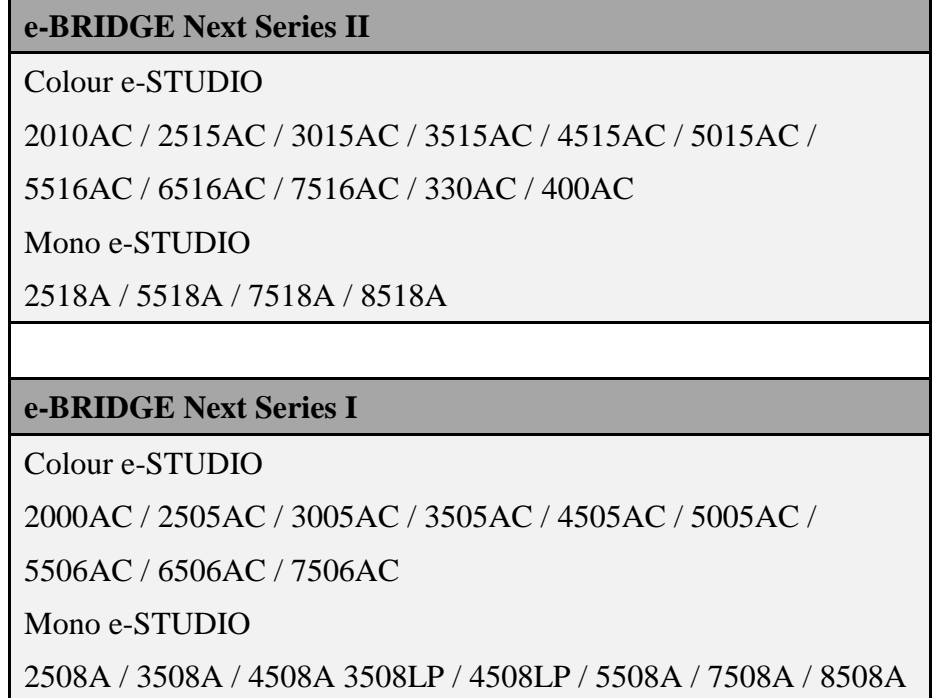

#### **Downloading the Driver:**

**1.** Find and download your driver at<https://www.toshiba-business.com.au/support/drivers> search for your Toshiba MFD model in the Search bar. Putting in just the model number will show the full name of your MFD. Click on the red bar below at this point

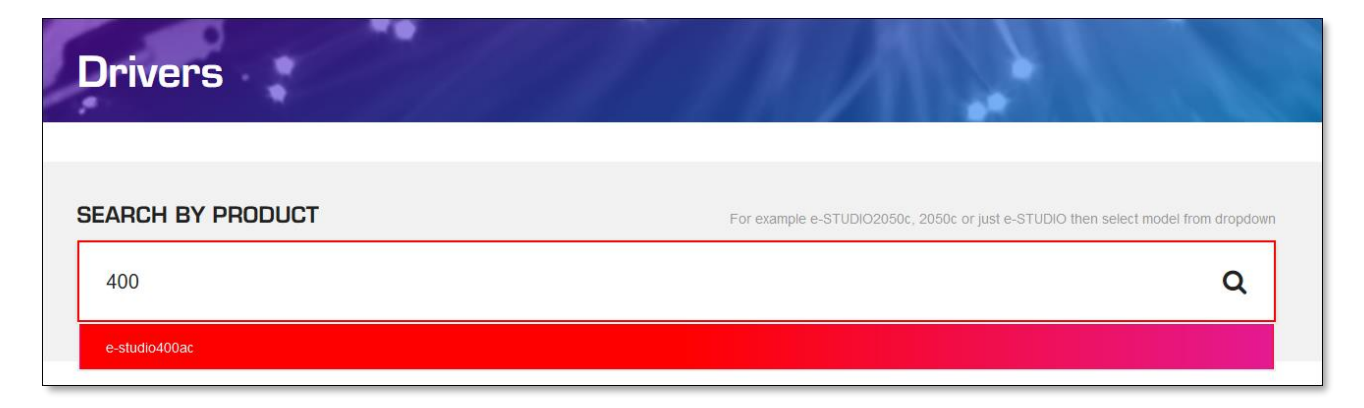

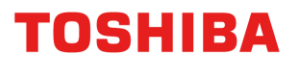

*2.* After searching, please select the driver of your choice and select **"Download"**

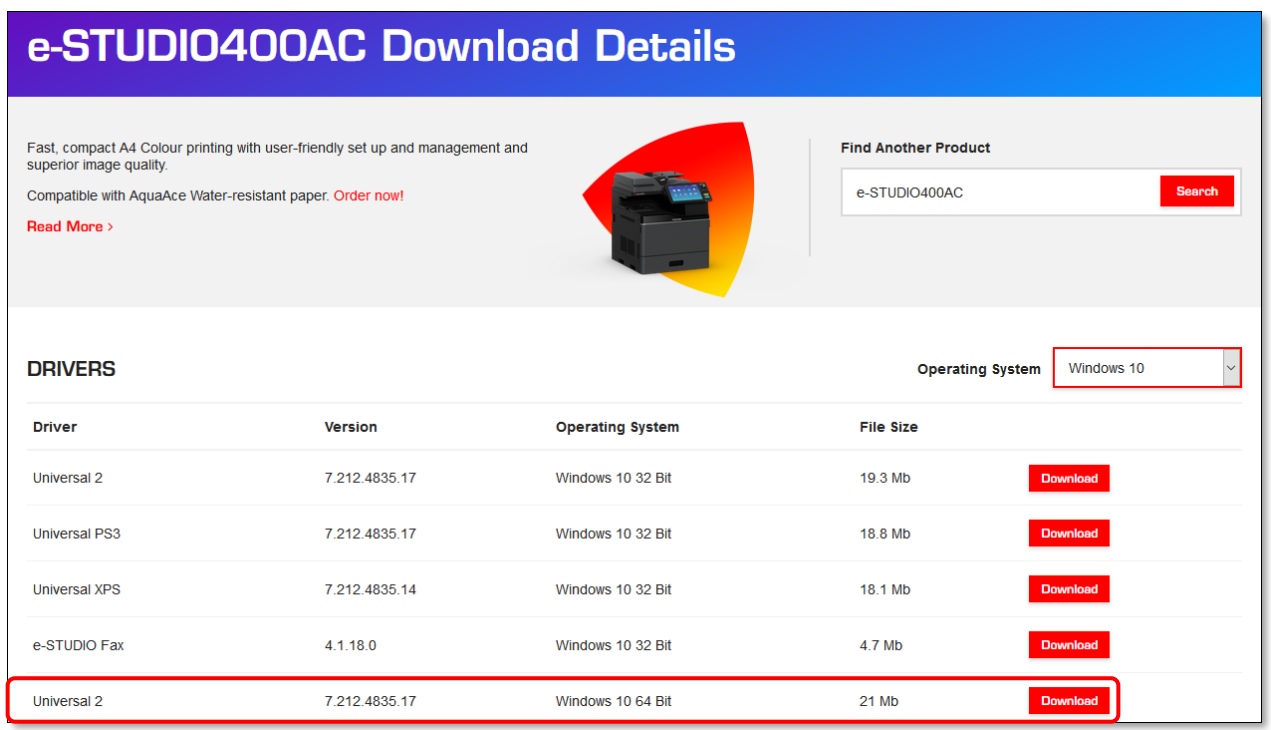

3. Click **"Open"** once the file has downloaded.

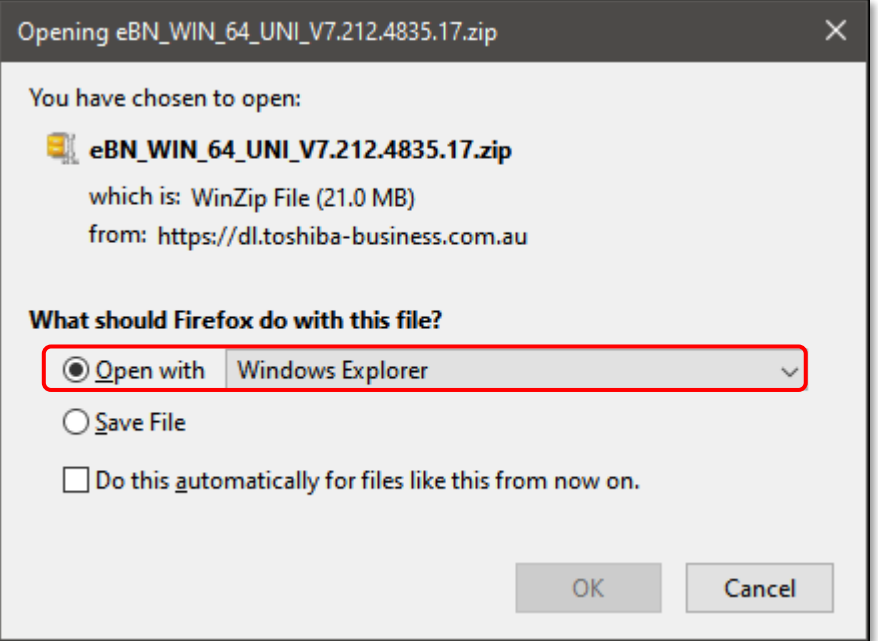

**4.** Browse to the downloads folder, where you will see your zipped file. Unpack the zipped file, by double clicking on it. This will unzip it to your downloads folder

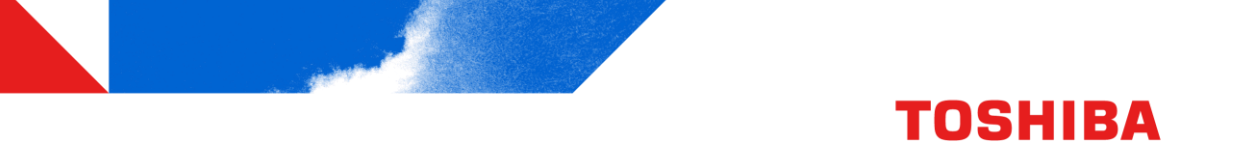

#### **Installing the Printer Driver**

1 Then go to Control Panel, Devices and Printers. Here click **Add a Printer**

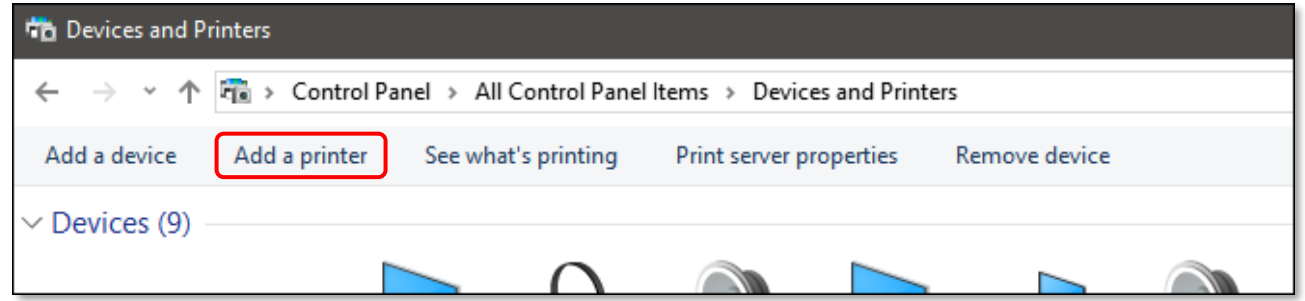

2 After you click on **Add Printer,** then choose **The printer I want isn't listed** then click "Next"

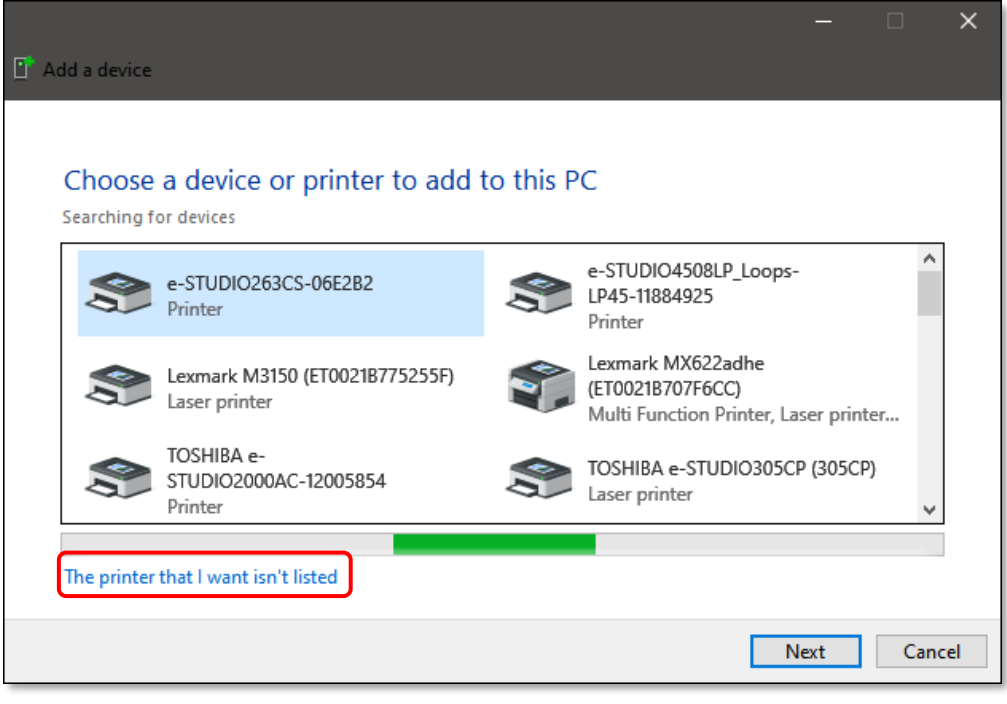

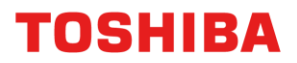

3 Choose **Add a local printer or network printer with manual settings** then click "Next"

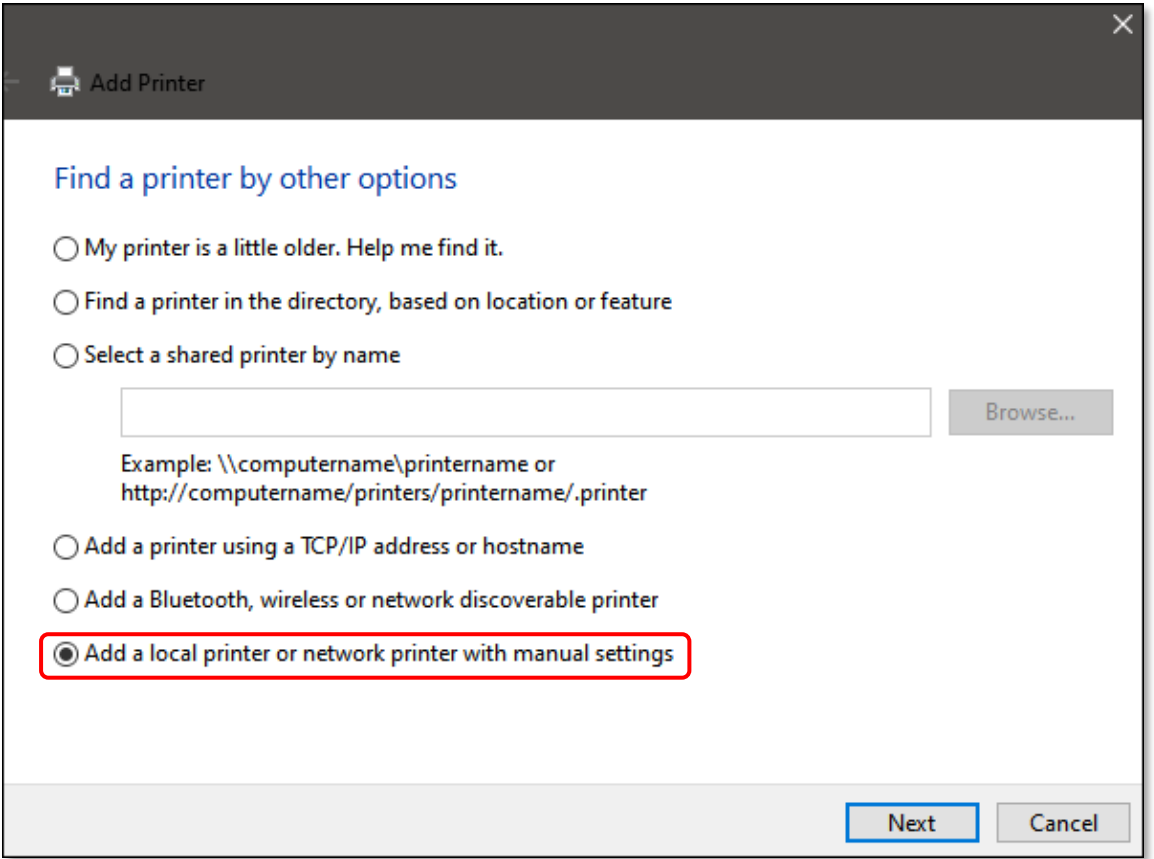

4 Next chose **Create a new port**. Type of port, should be **Standard TCP/IP Port** and click "Next"

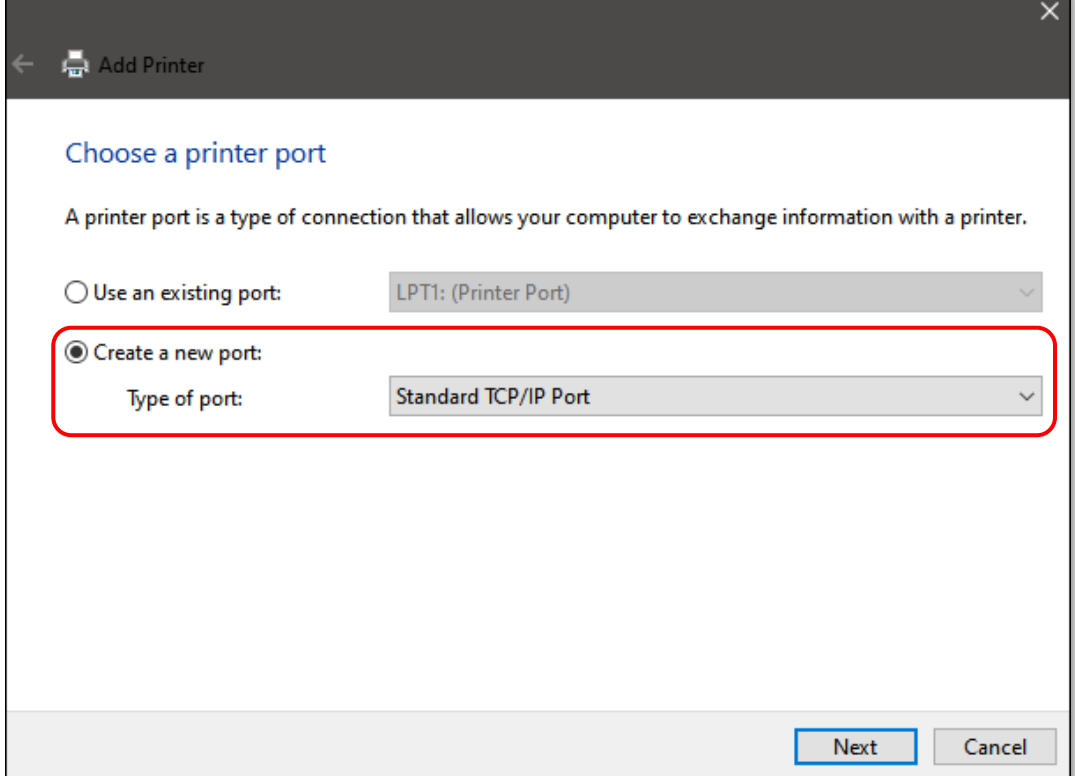

## **TOSHIBA**

5 Next input your **Host Name** or **IP Address** then click "Next"

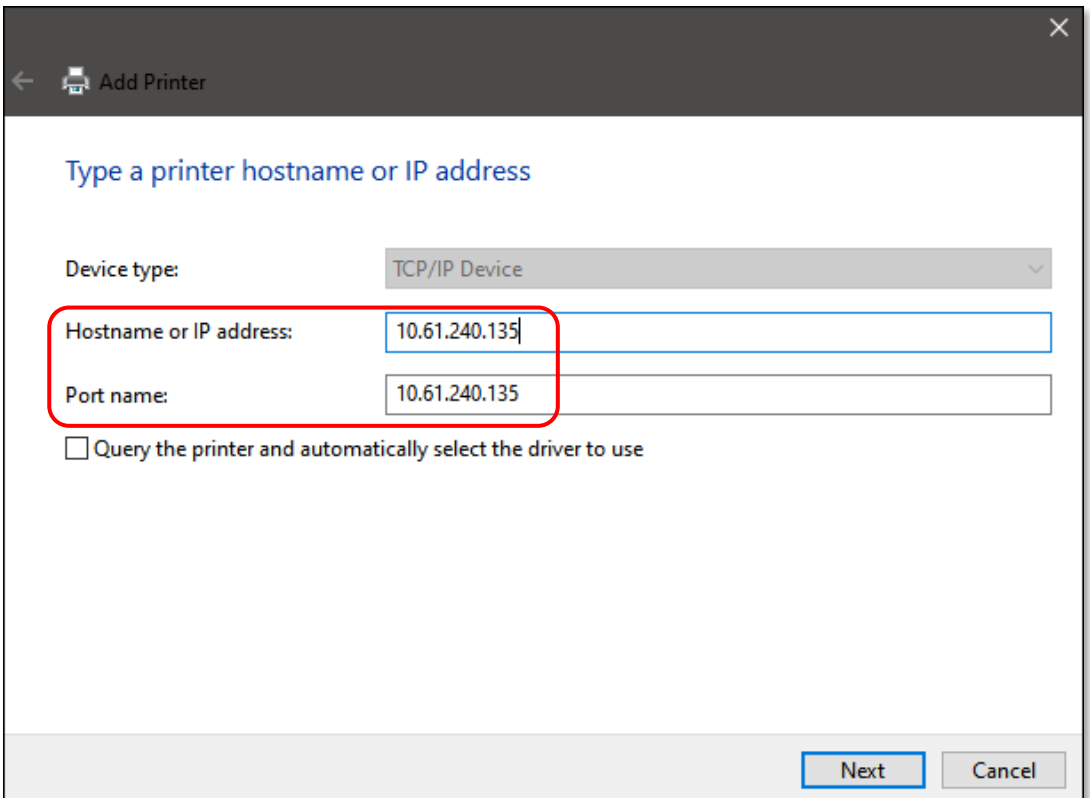

6 Here choose **Have Disk** then click "Next**"**

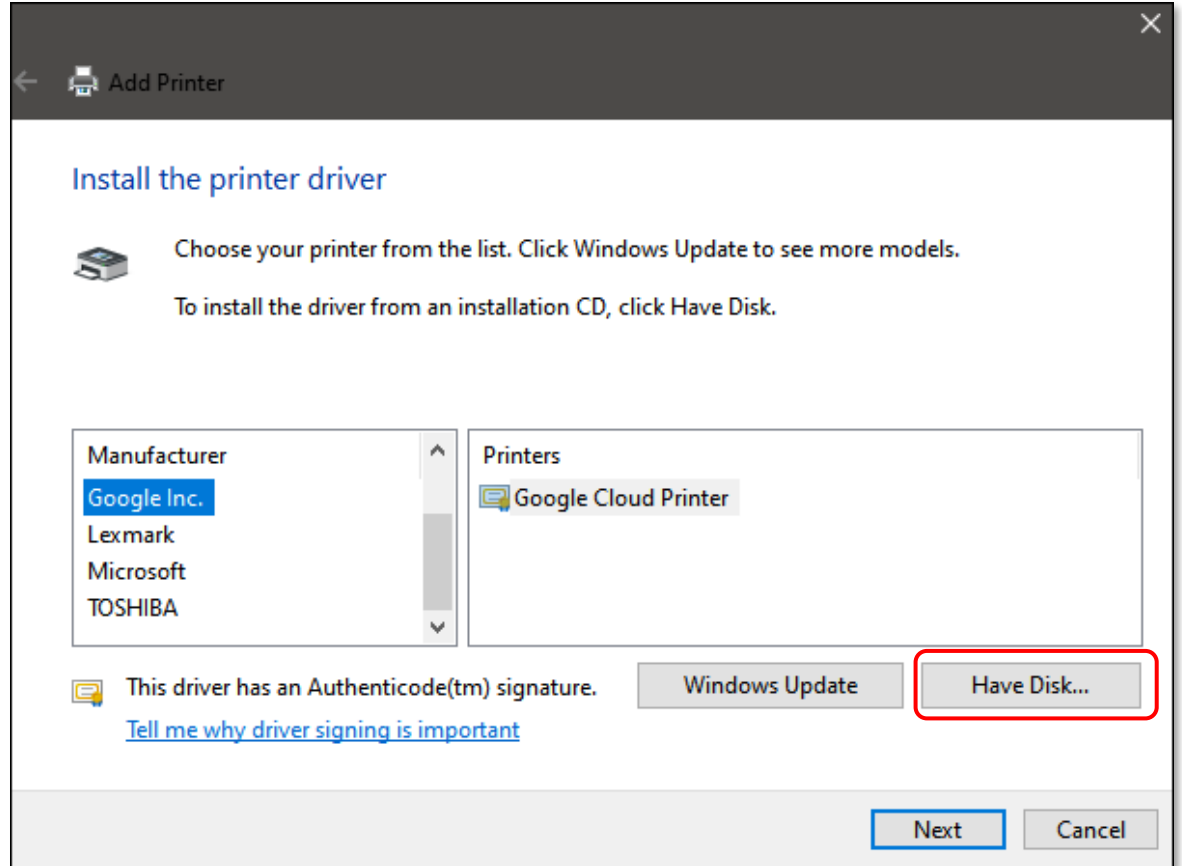

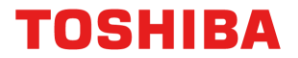

7 Now browse to your downloads folder where you dragged the driver to, select the Esf6h.inf file and click "Open"

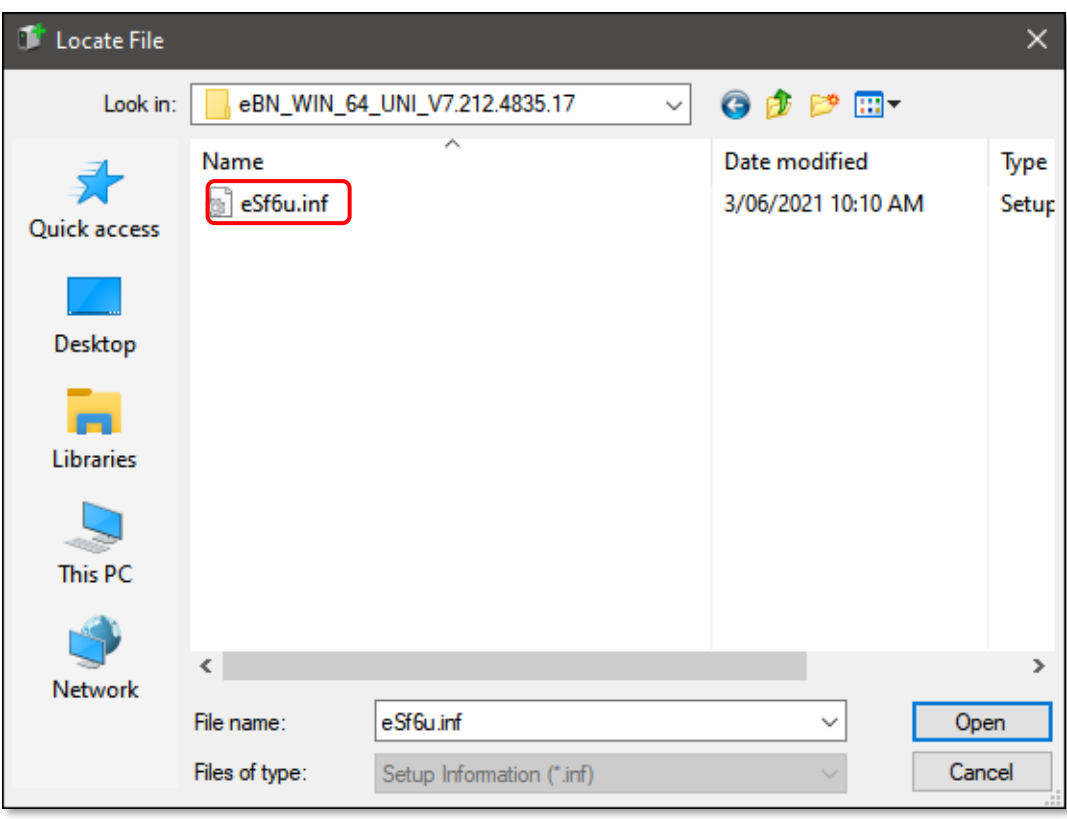

8 Here we chose to install the Universal 2 driver (recommended) then hit "Next"

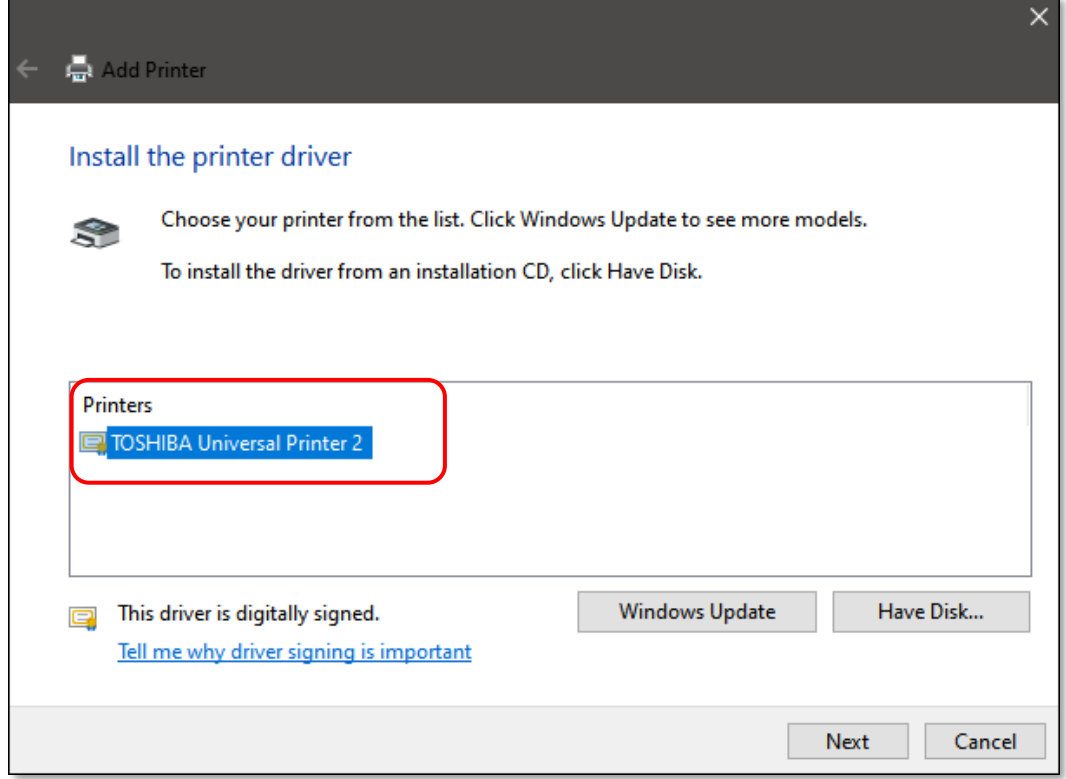

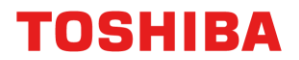

9 You are either updating or installing a new driver. Here **Replace the current driver** and click "Next"

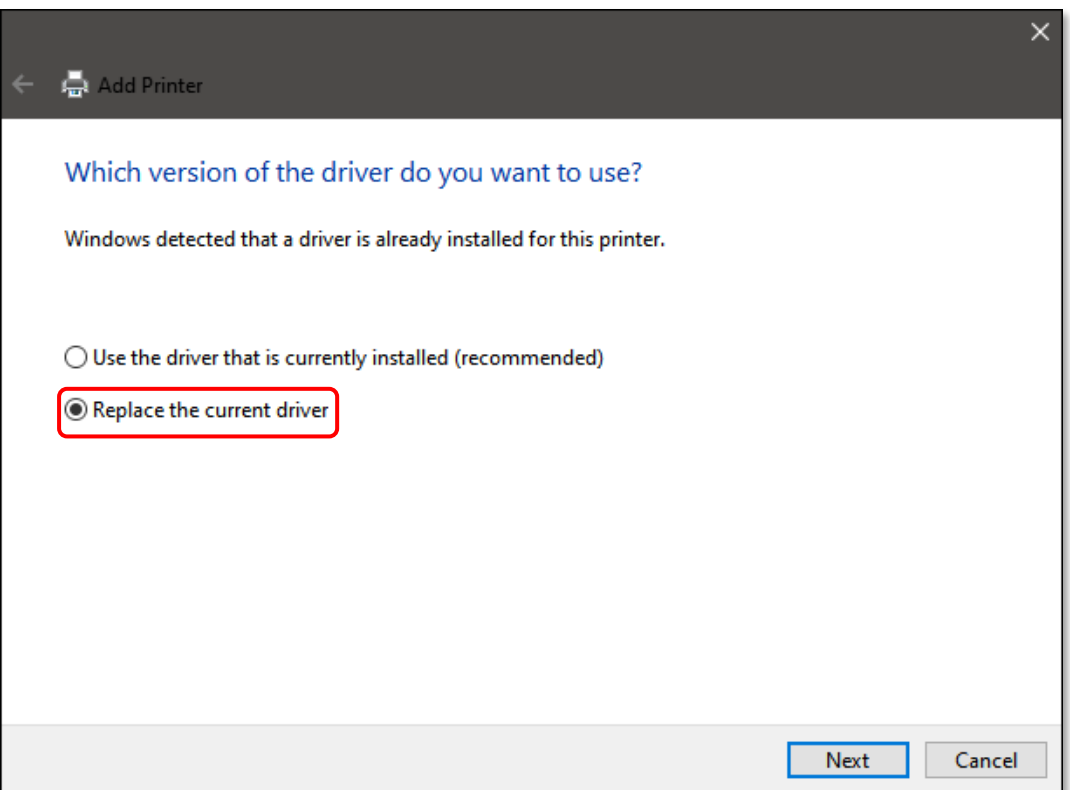

10 Next name your printer so it will be easy to find on your printer list.

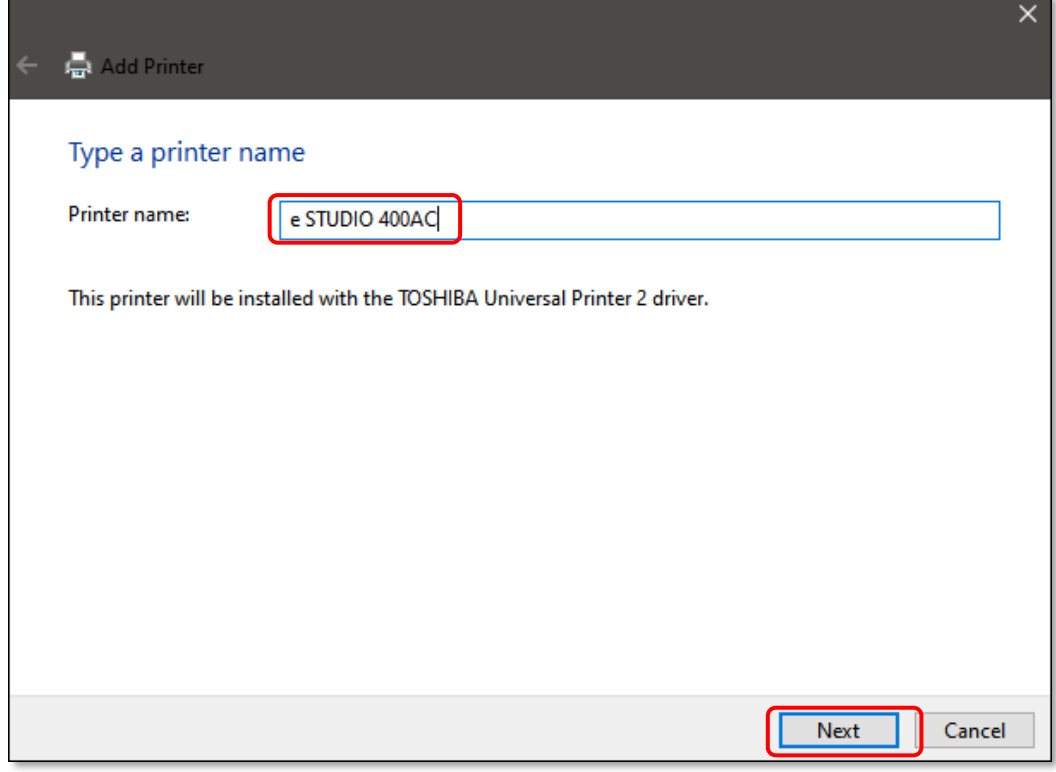

11 Click on "Next" and this will install your printer driver

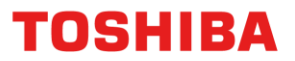

12 Here you can choose to Share your printer if on a server. Otherwise click "Next"

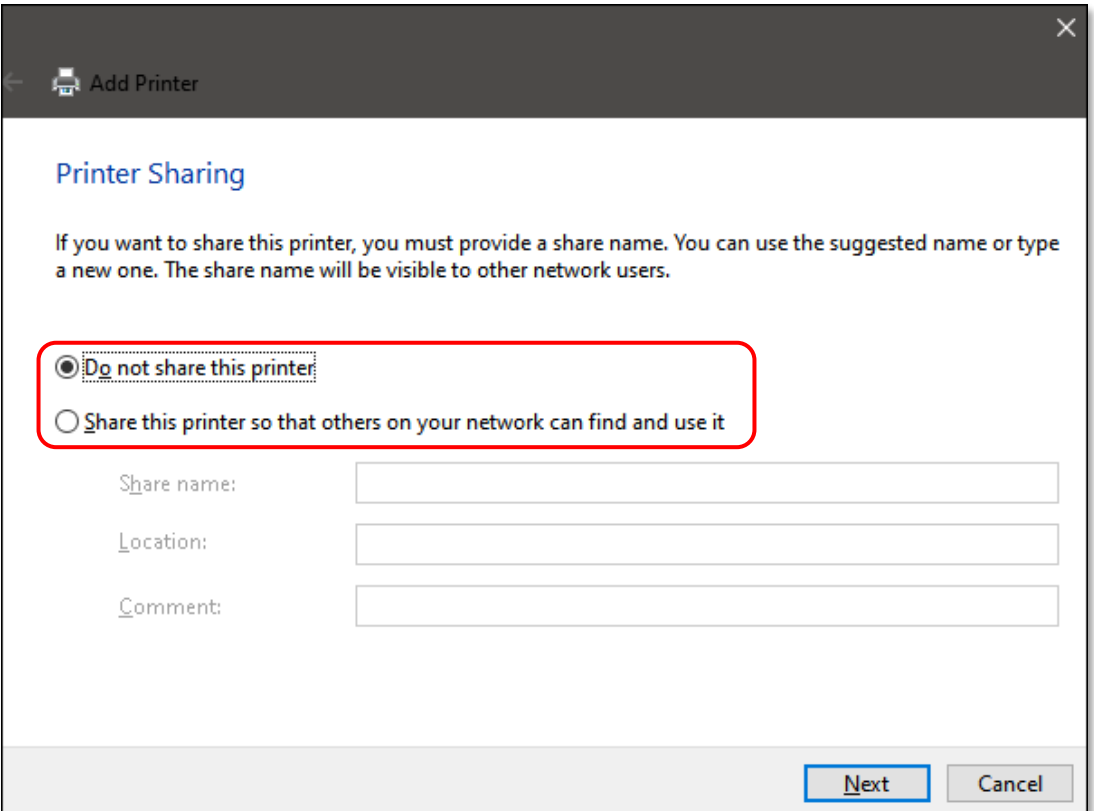

13 The last step is to **set as the default** if required. Then hit **Finish**

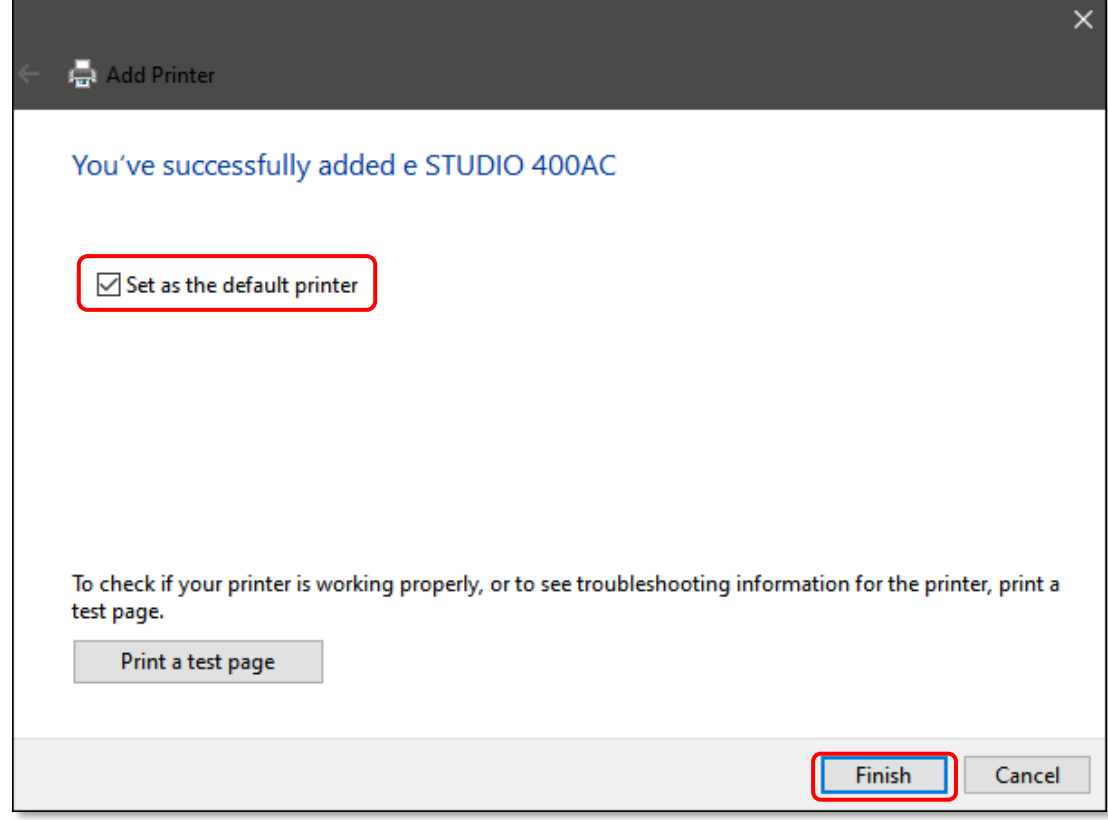

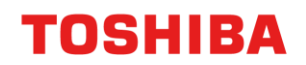

#### **Printer Driver Configuration**

1 Next you need to **right click** on your printer driver and go to **Printer Properties**

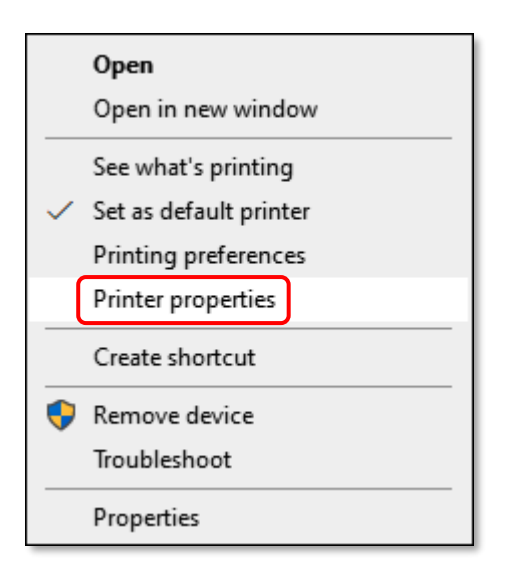

2 Then click on the **Advanced Tab** and go to **Printing Defaults**

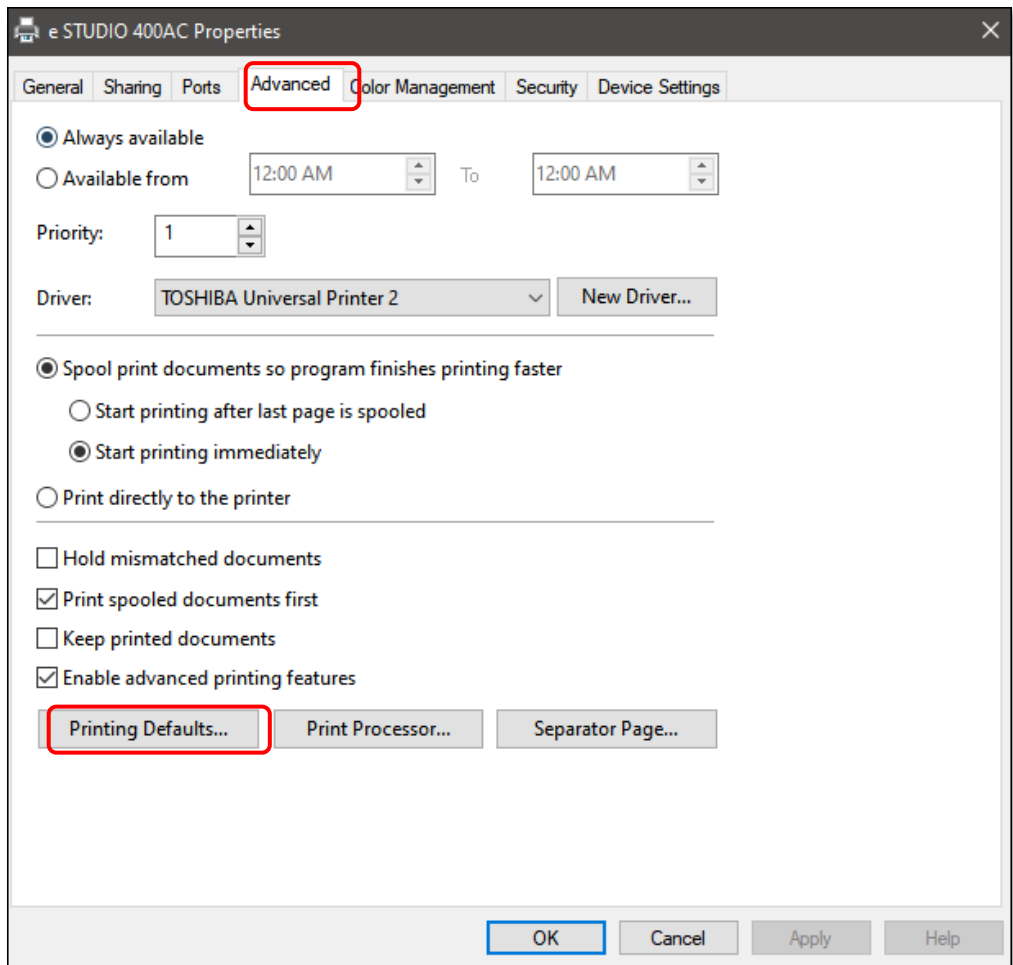

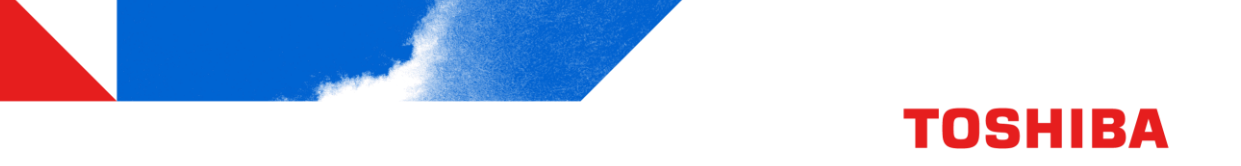

3 Next ensure the MFD is setup for **A4**, as this will generally be set to US Letter

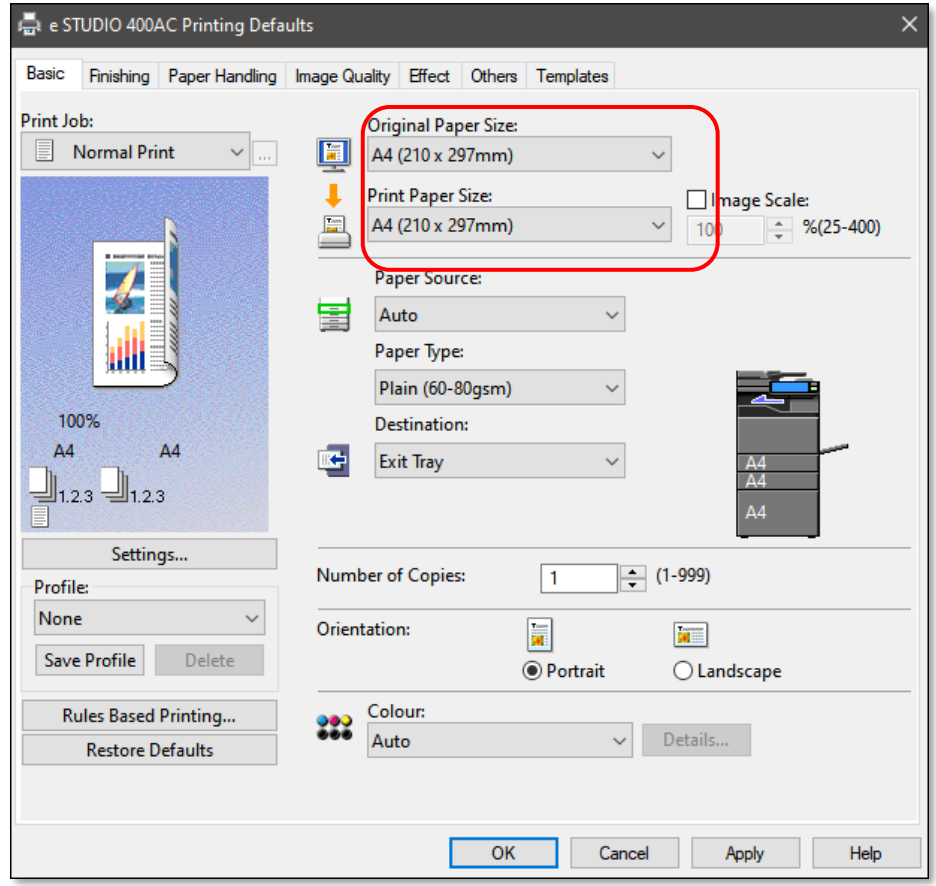

4 Next from the **General tab, click on Preferences** ensure the A4 settings have been retained

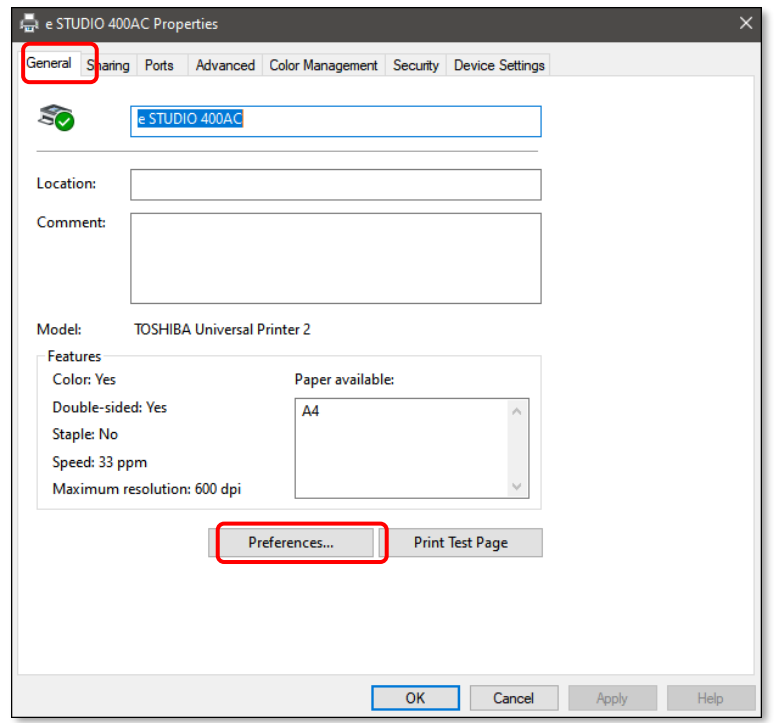

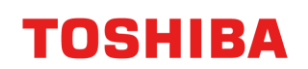

#### 5 Lastly set to print

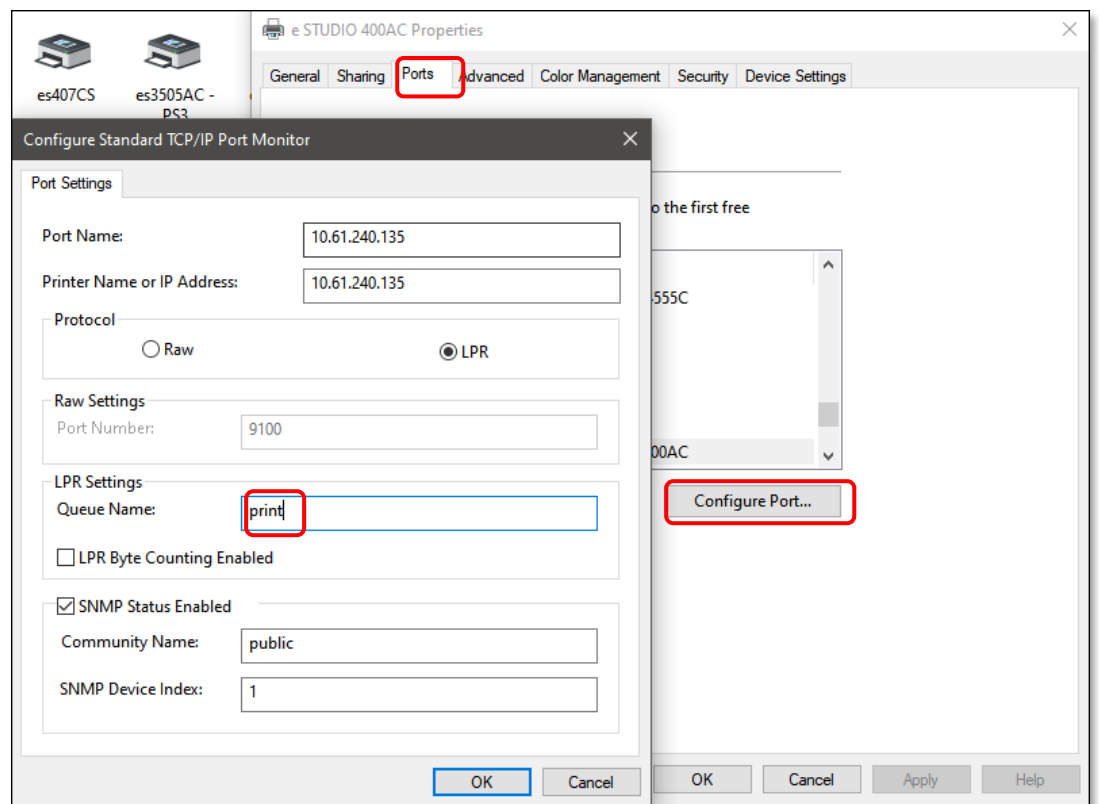

6 Then click OK to complete the driver installation.